# **1.**前期准备工作:

## 1.1. 商户证书下载

1) 进入微信商户后台

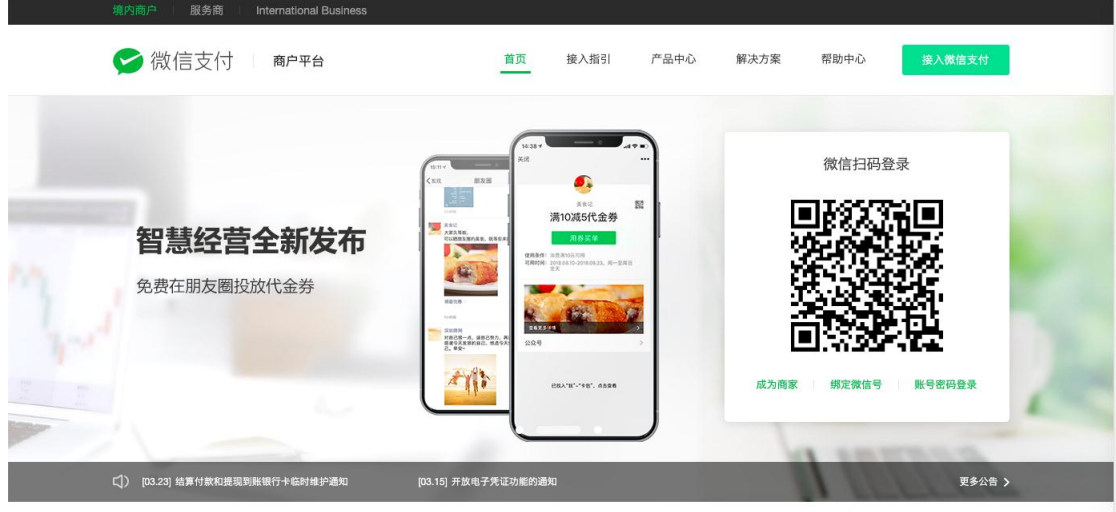

2)关联公众号的 APPID 和小程序的 APPID

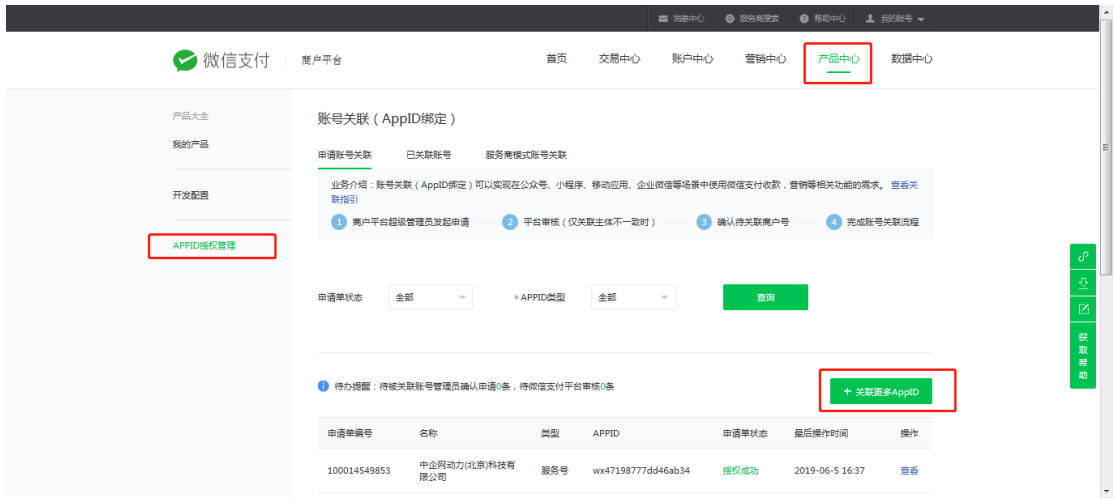

3)点击 API 安全进行证书下载

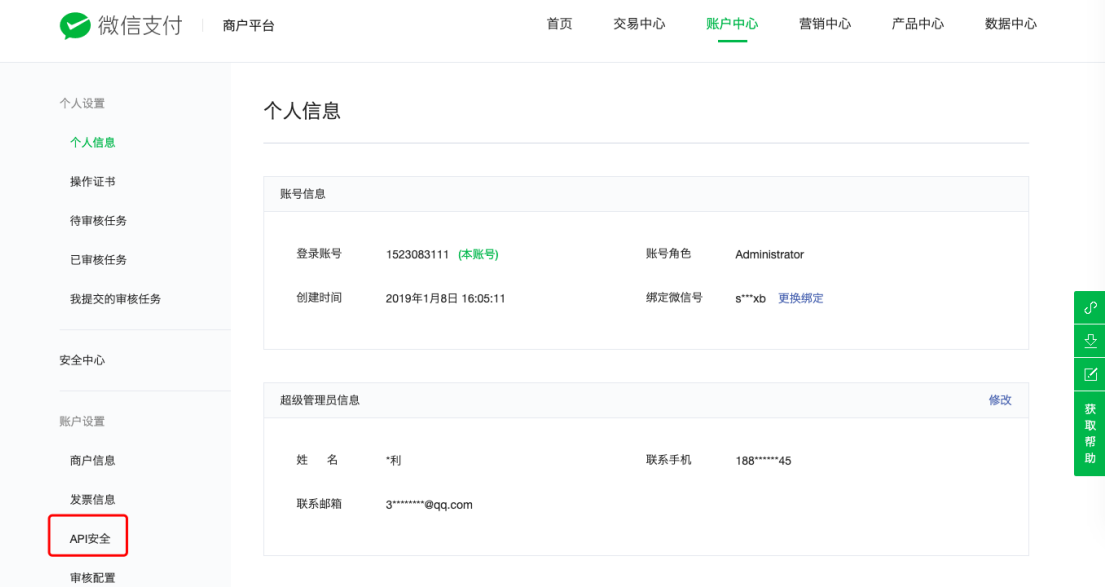

)点击"下载证书"

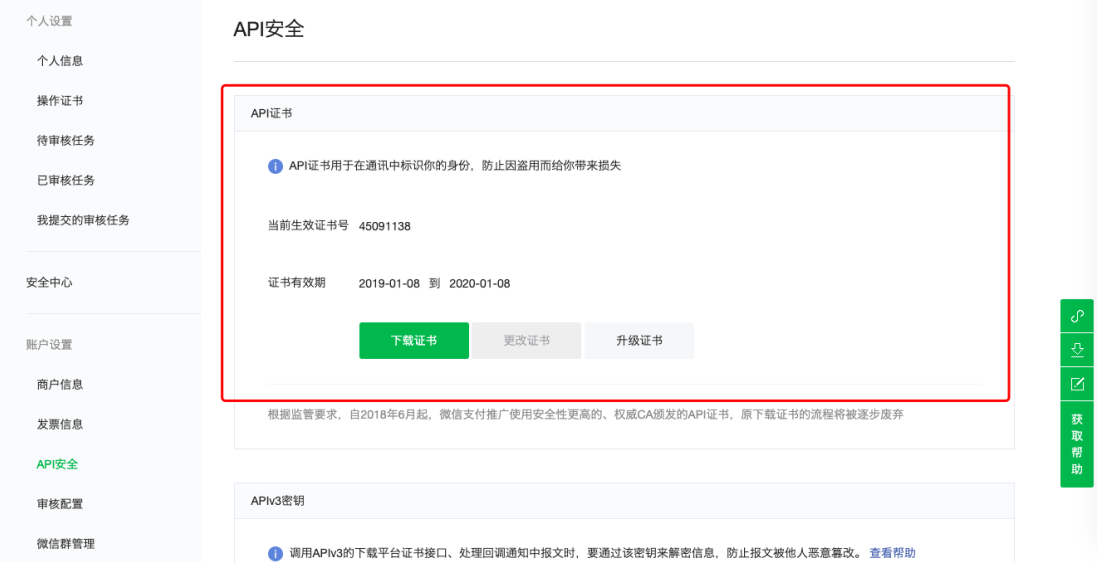

)安装证书(google 浏览器不支持,浏览器选用兼容模式)

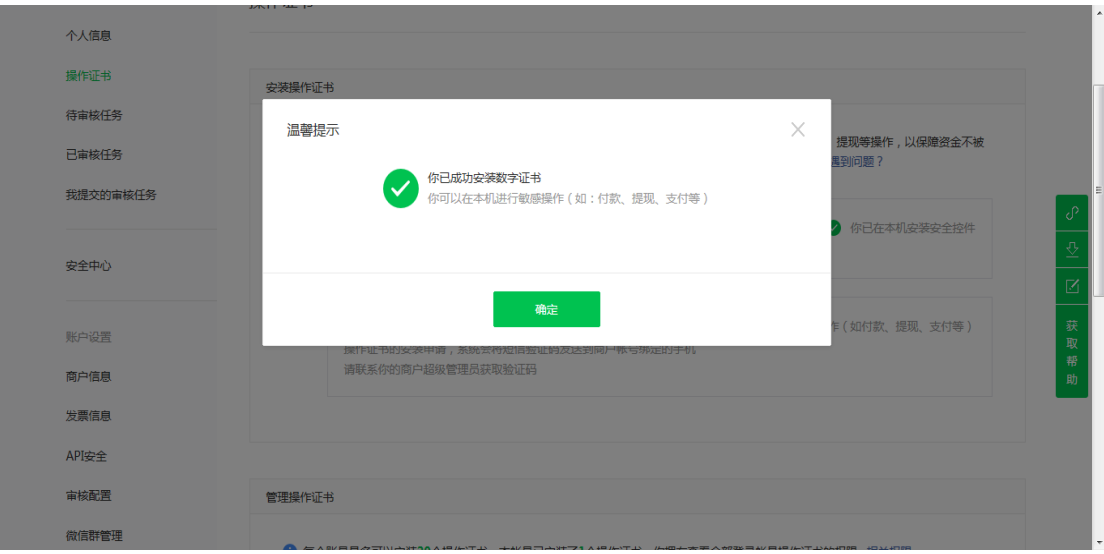

5)点击"申请证书"

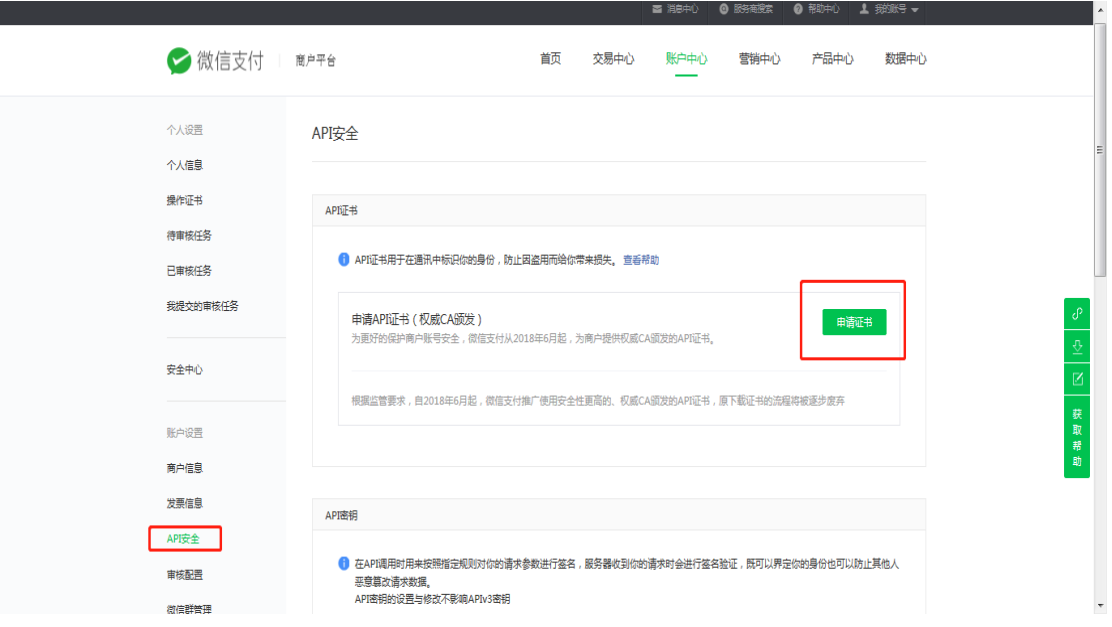

6) 弹出窗口, 点击"下载证书工具"

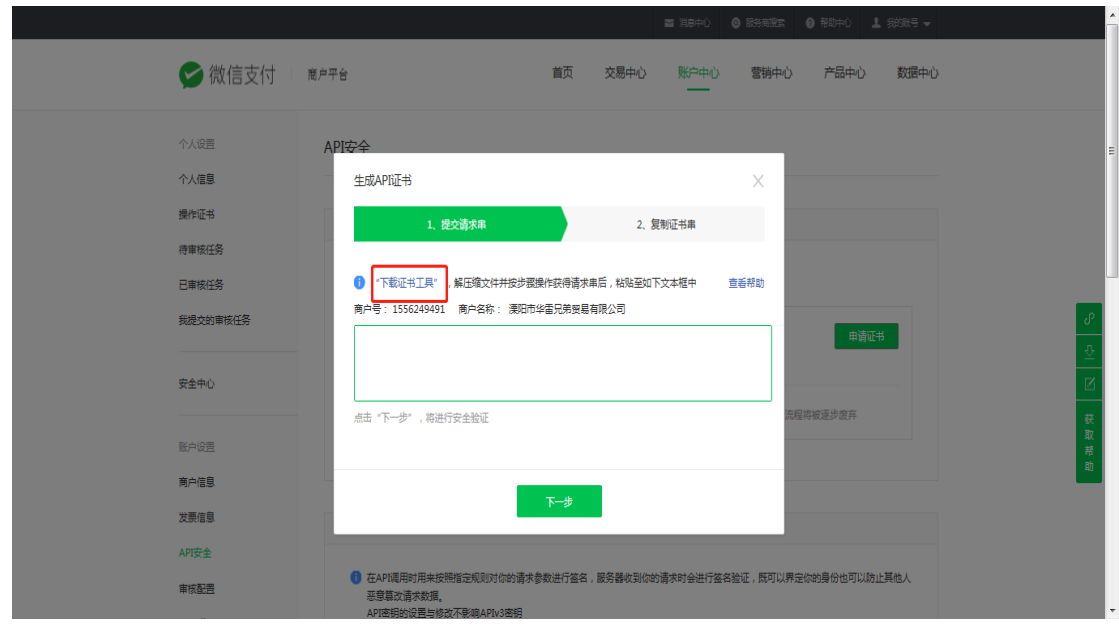

)下载证书到本地

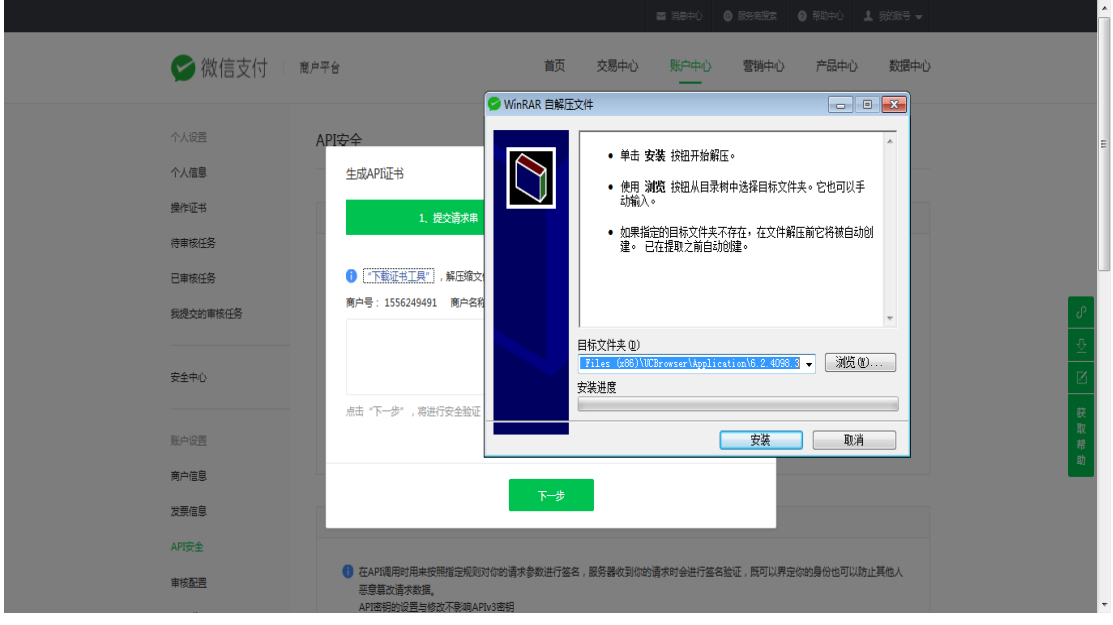

)点击下一步

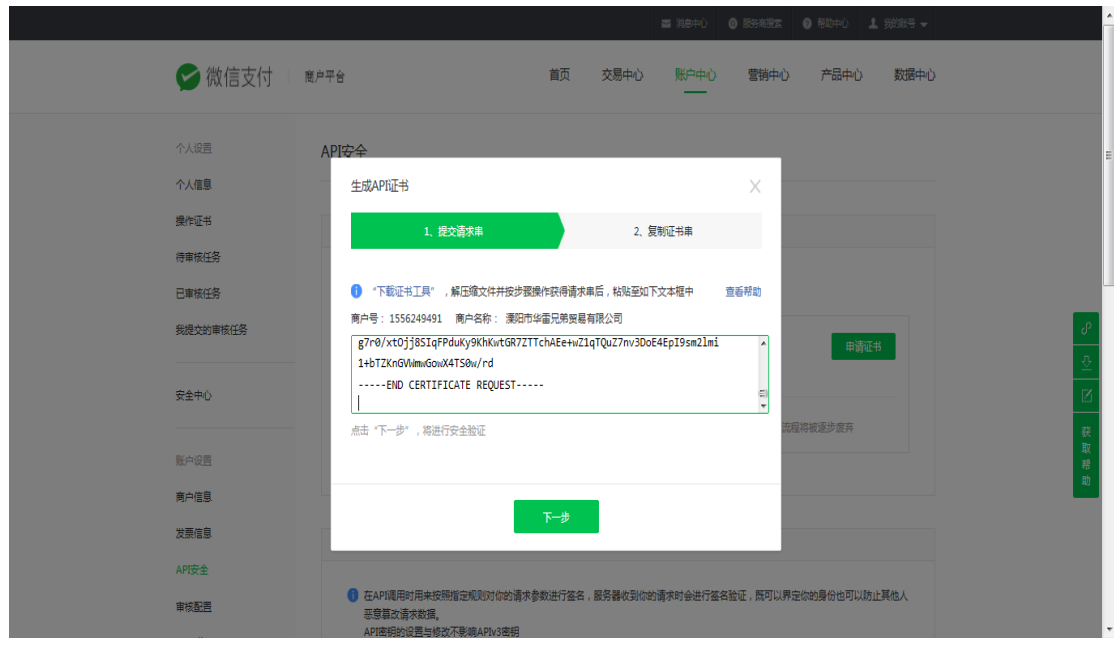

)此步骤针对首次开启支付功能的新用户,老用户跳过

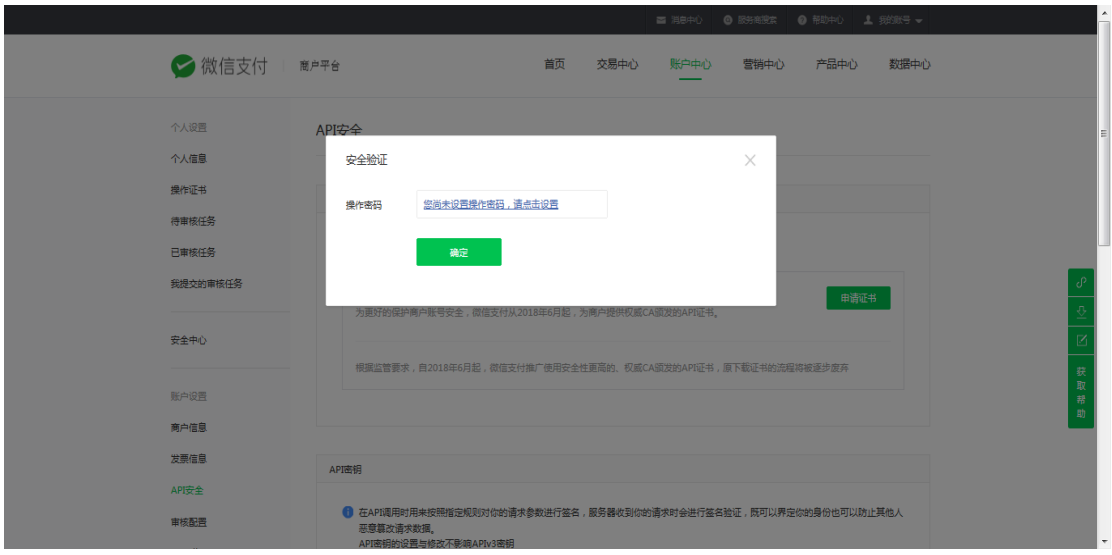

)复制证书

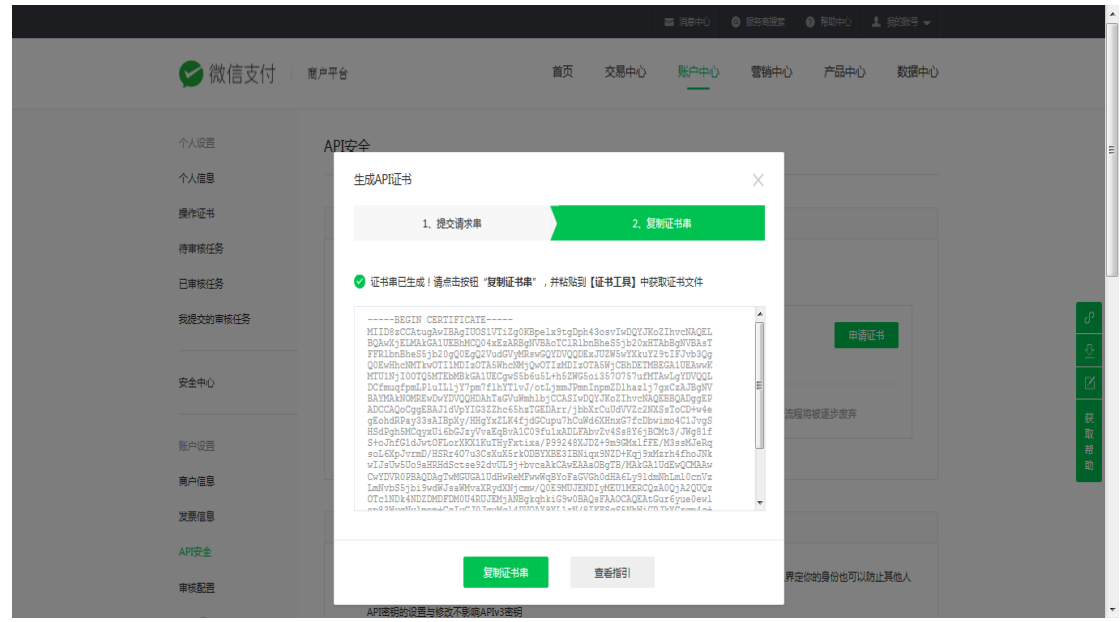

)API 密钥设置

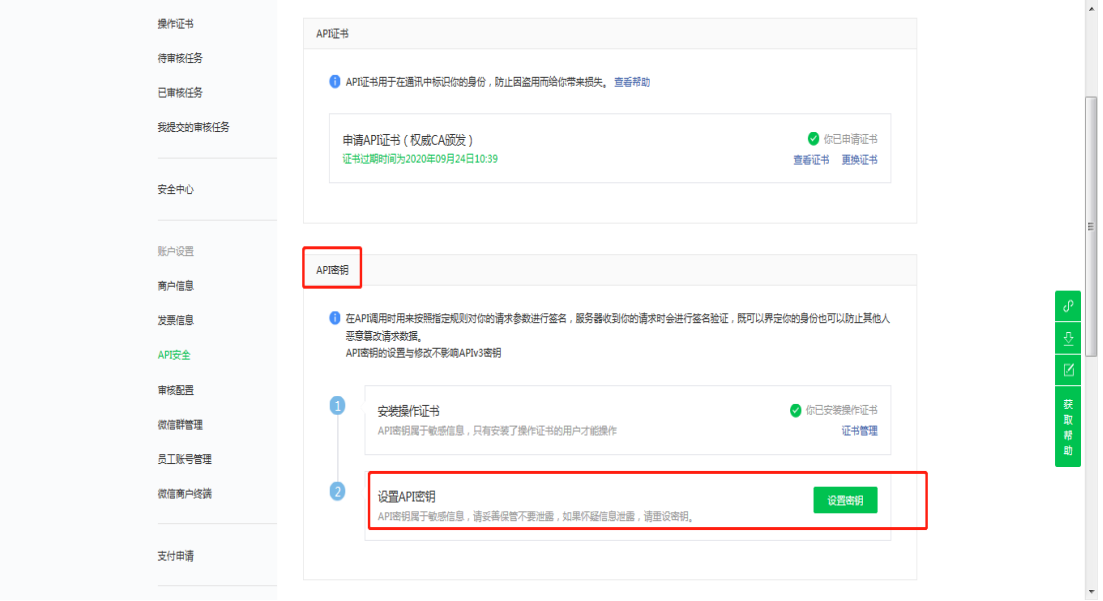

)输入密钥。可在此处生成随机密钥,尽量使用无规则 32 位密钥 (https://suijimimashengcheng.51240.com/)

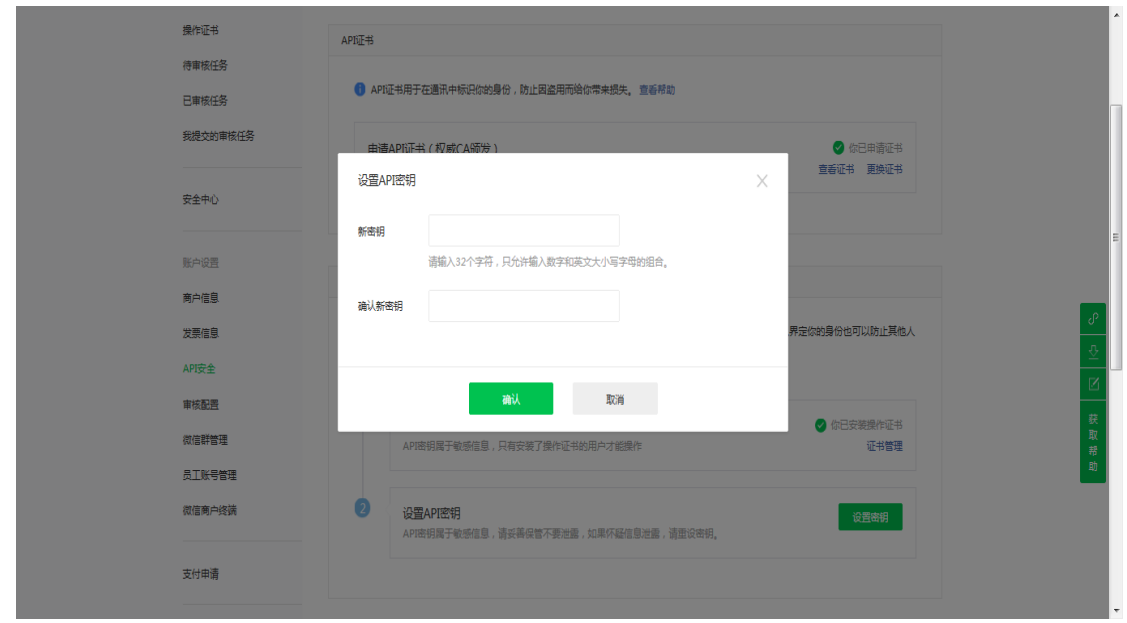

#### 11) 下载证书后启用 APIv3 秘钥和 API 秘钥, API 秘钥为支付秘钥

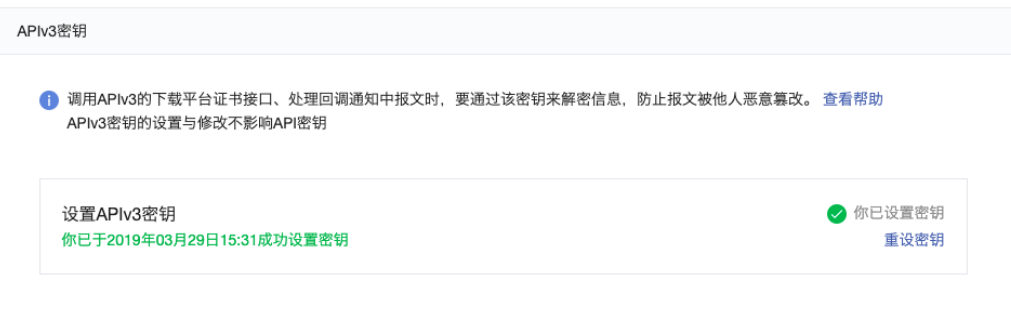

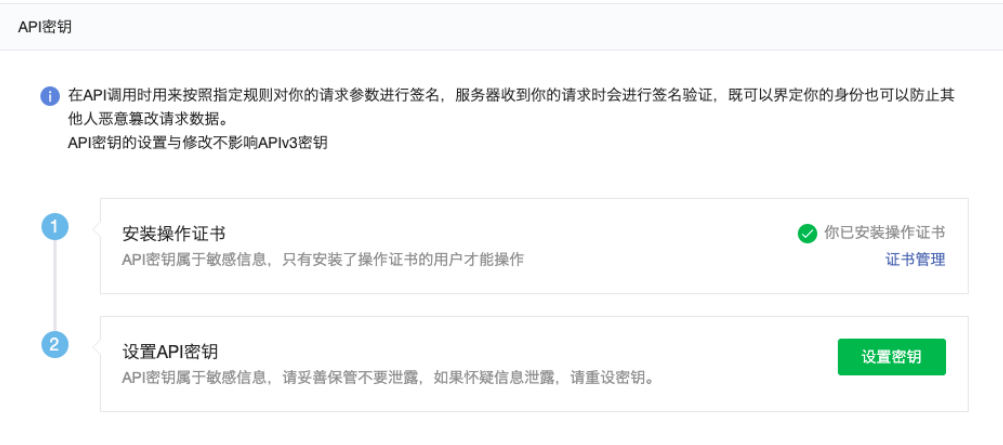

## **2.**商城支付设置:

## **2.1.** 支付设置说明

1)进入微商城后台点击"平台",进行页面,点击左侧"支付设置"菜 单,进行设置绑定。

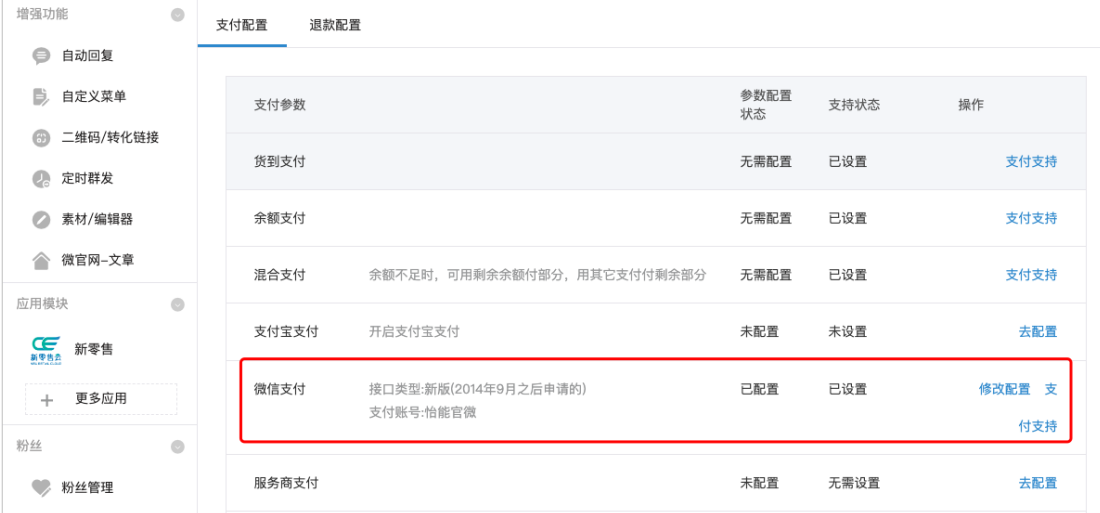

2)微信支付--新版(2014 年 9 月之后申请的),填写微信支付商户号和 微信支付秘钥

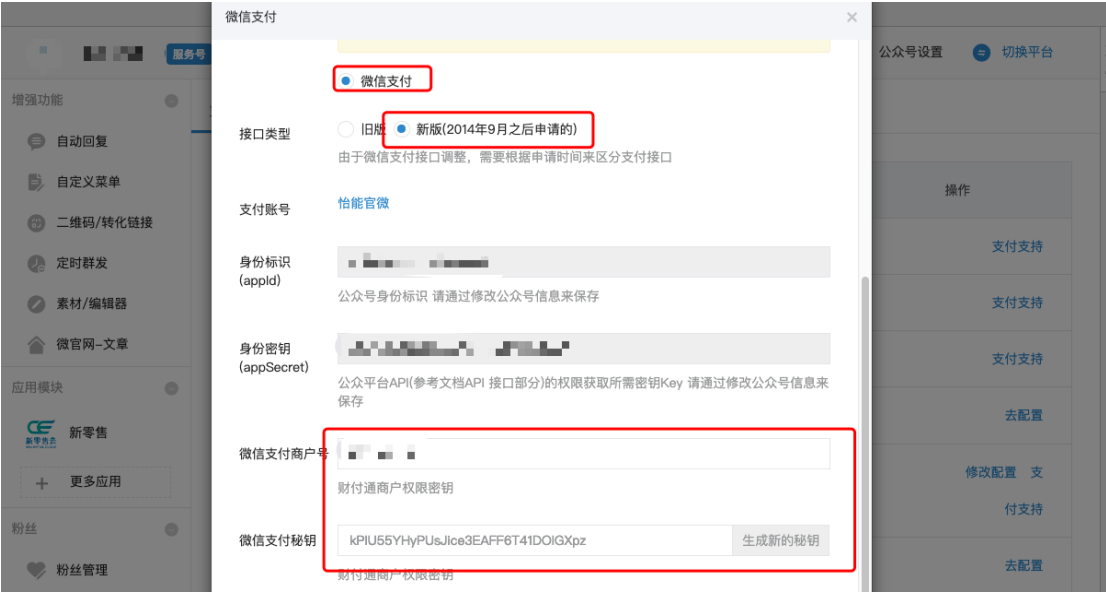

3)"商户号"所在位置

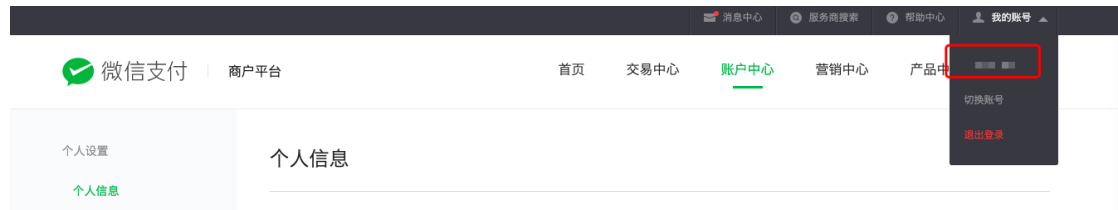

### )"支付密钥"所在位置

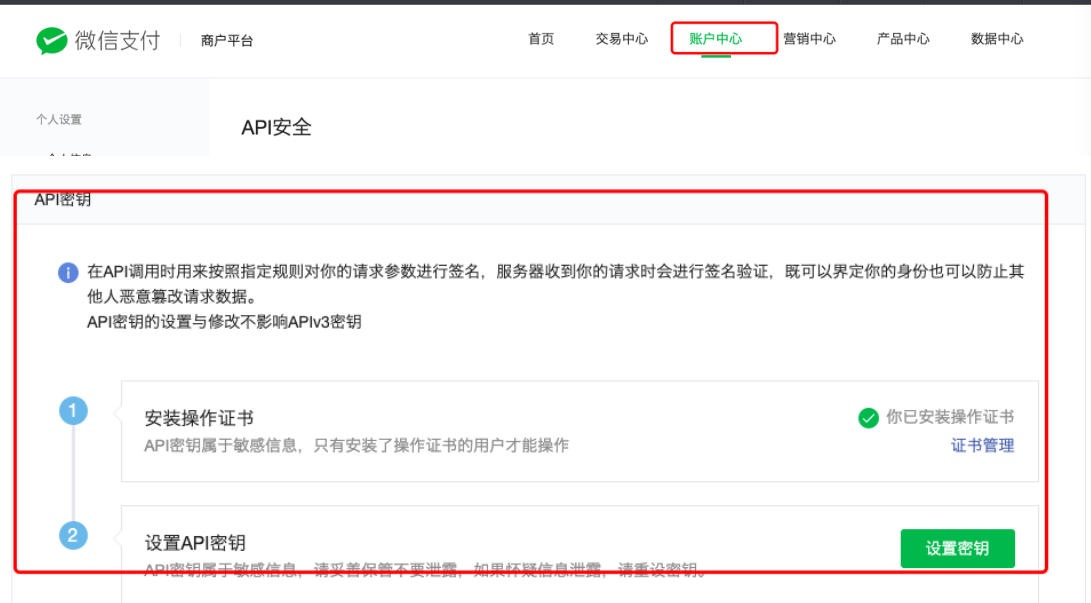

#### )填写好后点击"微商城"

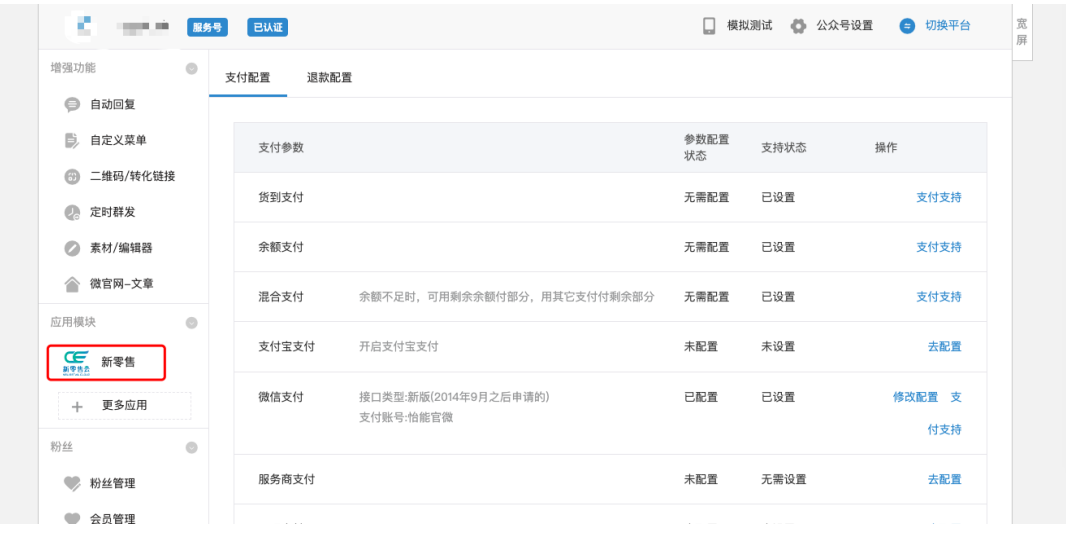

6)点击"设置"一"交易"一"支付管理"一增加新模块

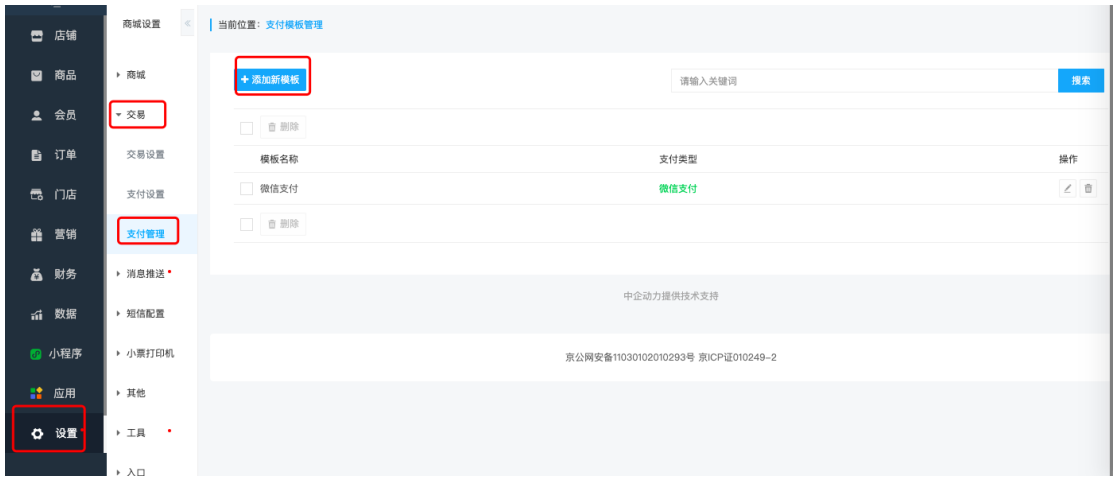

#### )填写对应信息

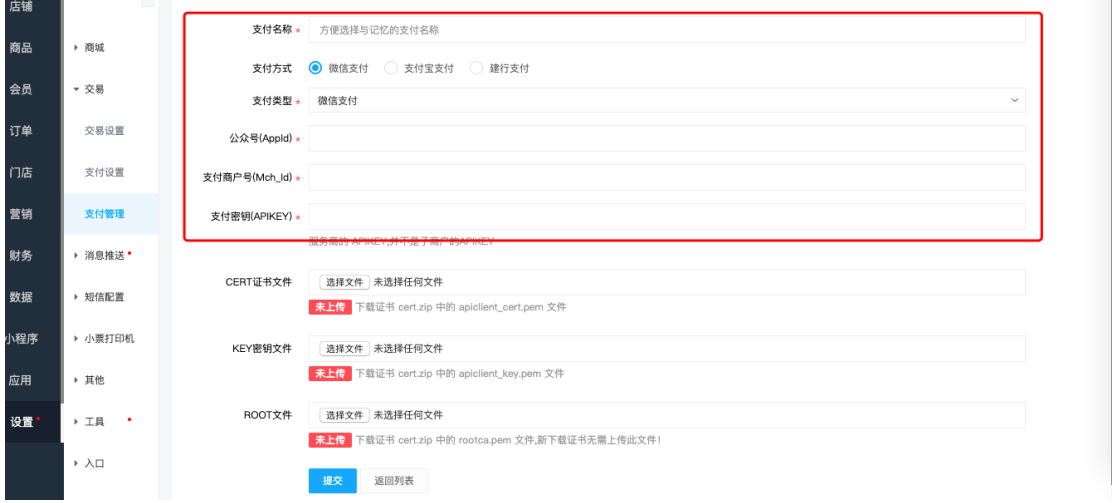

#### )上传证书文件。上传前两个即可

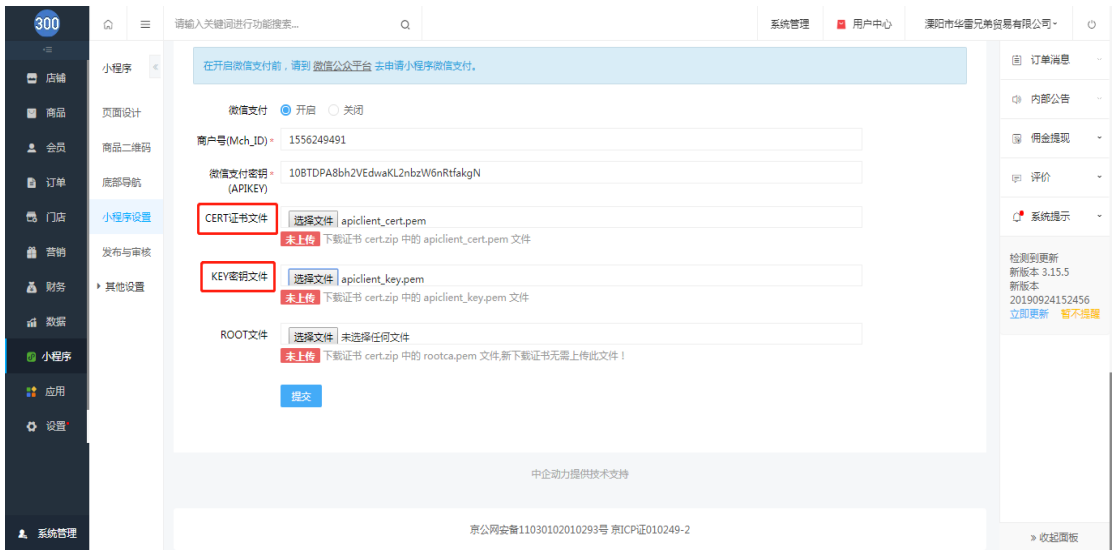